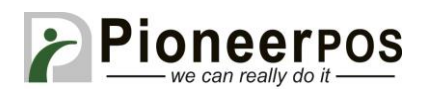

# Software (or Reseller) Name: **Cash Register Express (by PC America)**

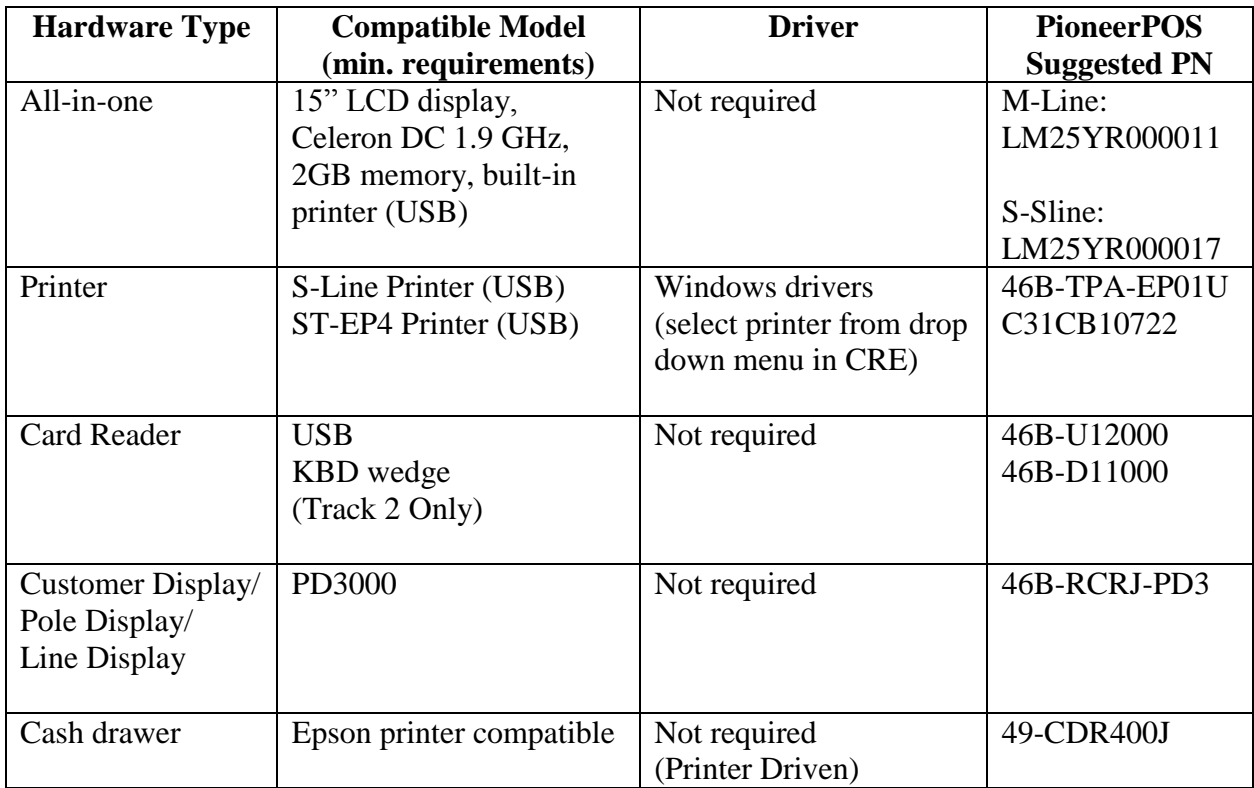

## Printer Setup (S-Line or ST-EP4 USB)

- 1. After installing the Windows drivers for your ST-EP4 or S-Line printer, open your PC America program (CRE or RPE). Click on the **MANAGER** button at the top right corner.
- 2. After logging in with your account information, click on the green **Setup** tab then click on **Friendly Printer Setup**
- 3. Set the **(1) Receipt** printer to the **(2a) ST-EP4** or **(2b) EPSON BA-T500 (S-Line)**  Printer. Make sure you select **(3) Epson Thermal Receipt Printer** in the dropdown menu. Then click **(4) Save & Exit**.

#### **\*Screenshot on next page\***

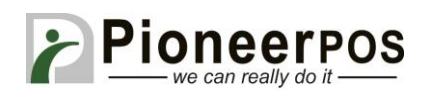

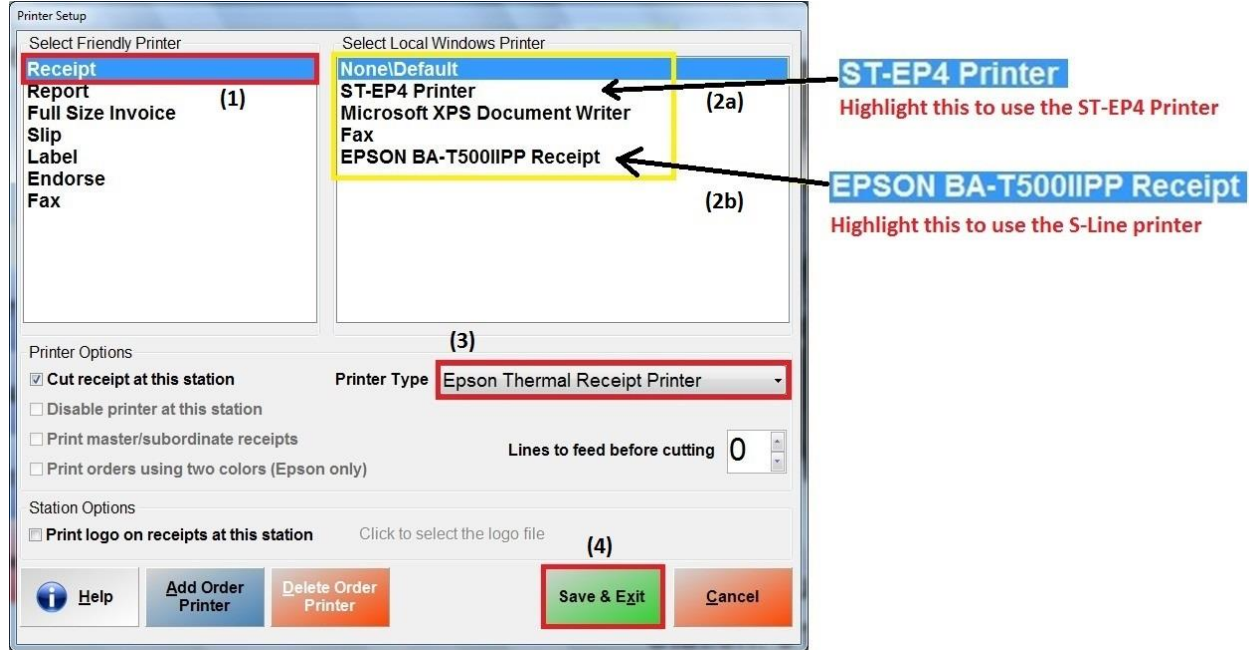

Barcode Settings (will make receipts print scannable barcodes at the bottom)

- 1. Go to **Control Panel** and click on **View devices and printers**.
- 2. Right click the receipt printer you have installed (Epson or ST-EP4) and click **Printing Preferences**. Click on the Barcode tab and select **(1) Barcode4** in the Font Name dropdown. Make sure **(2) Code39** is selected under Barcode4 Type then click the **(3)**

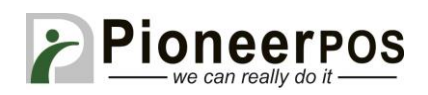

#### **Advanced** button.

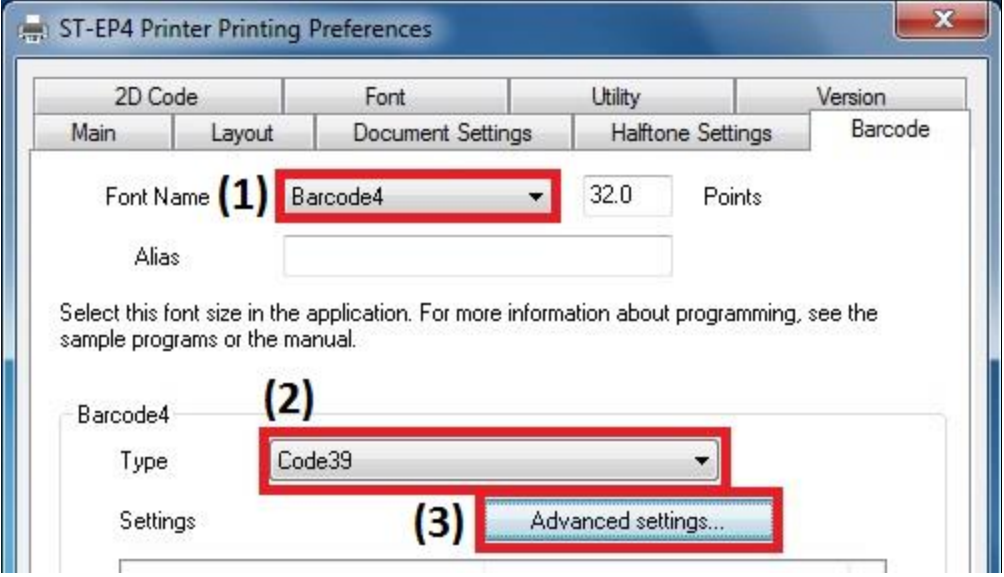

3. Set the **Element Width** to 2 and the **Element Height** to 80, then click **OK**.

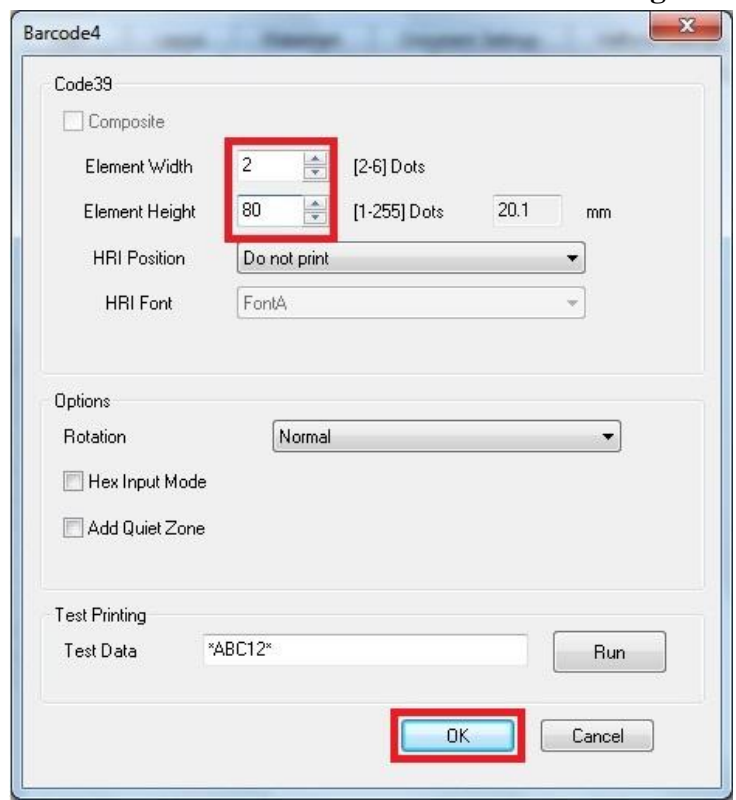

## MSR / Card Reader Setup

1. Setup is only required if you have a multiple track reader, you will need to configure the MSR to only read track 2. Follow the steps outlined in PC America's Guide at:

PIONEERPOS, StealthTouch, CarisTouch, AsterixTouch, CyprusTouch, ST-EP4, DASH are trademarks of PioneerPOS Solution, Inc. All other trademarks are the property of their respective owners. Instructions confirmed working at time of writing, PioneerPOS is not responsible for any changes or updates that may affect the installation procedures for any of these products.

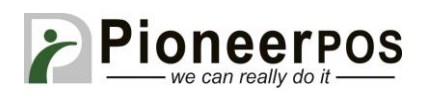

[http://faq.pcamerica.com/hardware/all-in-one-units/pioneer-pos-stealth-touch](http://faq.pcamerica.com/hardware/all-in-one-units/pioneer-pos-stealth-touch-bundles/pioneer-pos-stealth-touch-s-line-with-built-in-epson-pr)[bundles/pioneer-pos-stealth-touch-s-line-with-built-in-epson-pr](http://faq.pcamerica.com/hardware/all-in-one-units/pioneer-pos-stealth-touch-bundles/pioneer-pos-stealth-touch-s-line-with-built-in-epson-pr)

# Cash Drawer & Customer/Pole/Line Display Setup

- 1. From the home screen of CRE or RPE, click on the **Manager** button and login. Then go to the **Setup** tab and click on **Setup Screen**
- 2. Click on the **Hardware** tab and confirm that the **(1) Pole Display Port** is set to **COM1** and the **(2) Pole Display Type** is set to **General**. Next, set the **(3) Cash Drawer** option to **(4) Open Default Drawer**. Then set the **Default Cash Drawer Port** to **USB Receipt Printer**. Click **(5) Update** to save your changes.
- 3. Under Pole Display Port, click on the COM port the display is attached to (COM1 in example)

## **\*Screenshot on next page\***

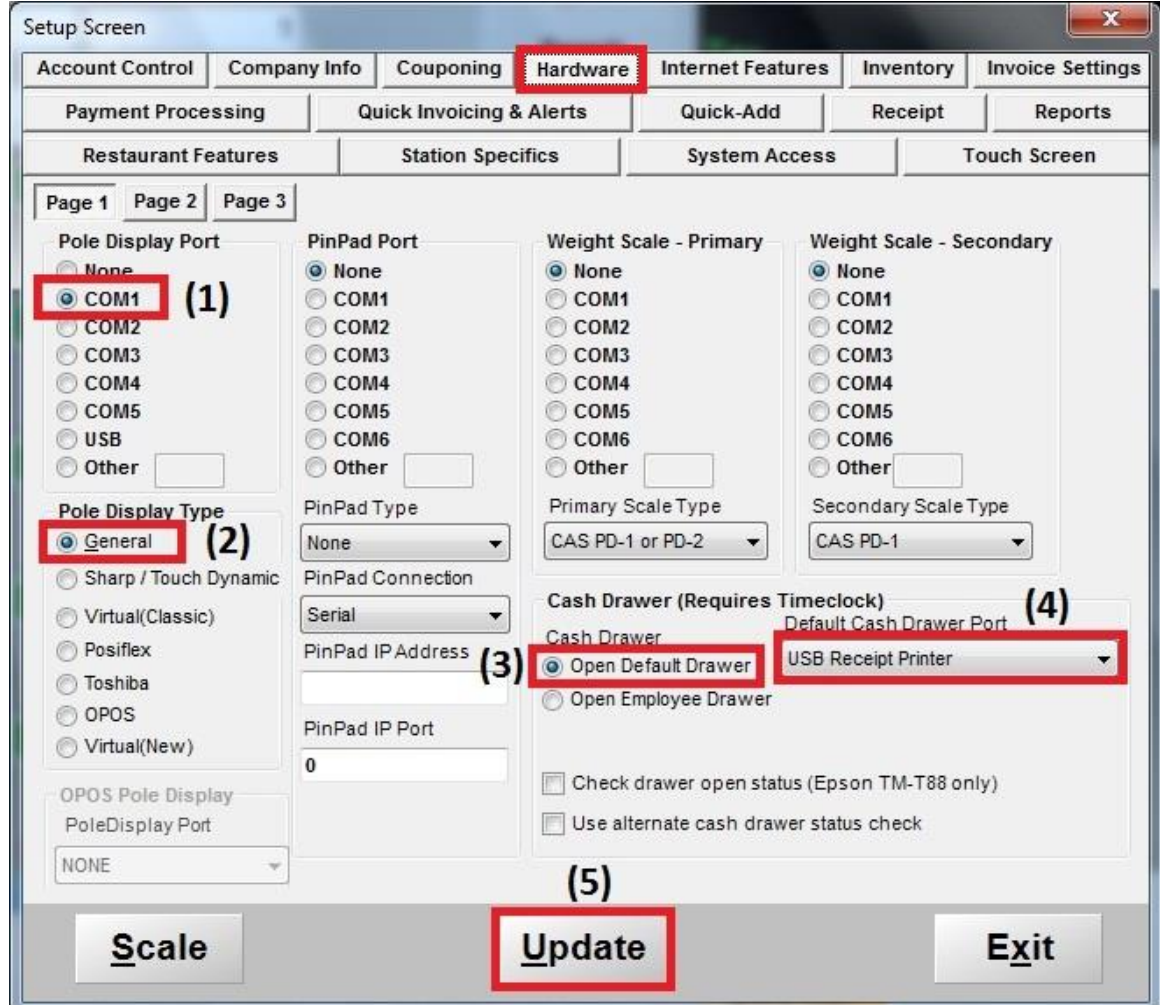

PIONEERPOS, StealthTouch, CarisTouch, AsterixTouch, CyprusTouch, ST-EP4, DASH are trademarks of PioneerPOS Solution, Inc. All other trademarks are the property of their respective owners. Instructions confirmed working at time of writing, PioneerPOS is not responsible for any changes or updates that may affect the installation procedures for any of these products.